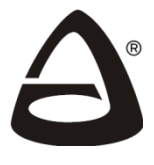

**НАУЧНО-ПРОИЗВОДСТВЕННОЕ ОБЪЕДИНЕНИЕ «СИБИРСКИЙ АРСЕНАЛ»**

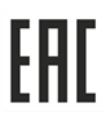

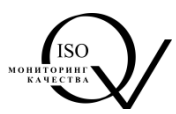

# **УСТРОЙСТВО РЕГИСТРАЦИИ СОБЫТИЙ**

# **ВС-УРС ВЕКТОР**

# **Руководство по эксплуатации Паспорт ВС.425513.077РЭ**

Ред. 4.0 от 01.11.2022

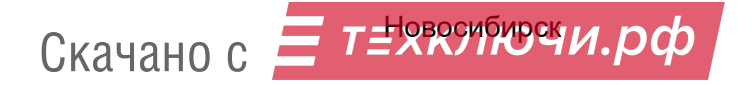

# СОДЕРЖАНИЕ

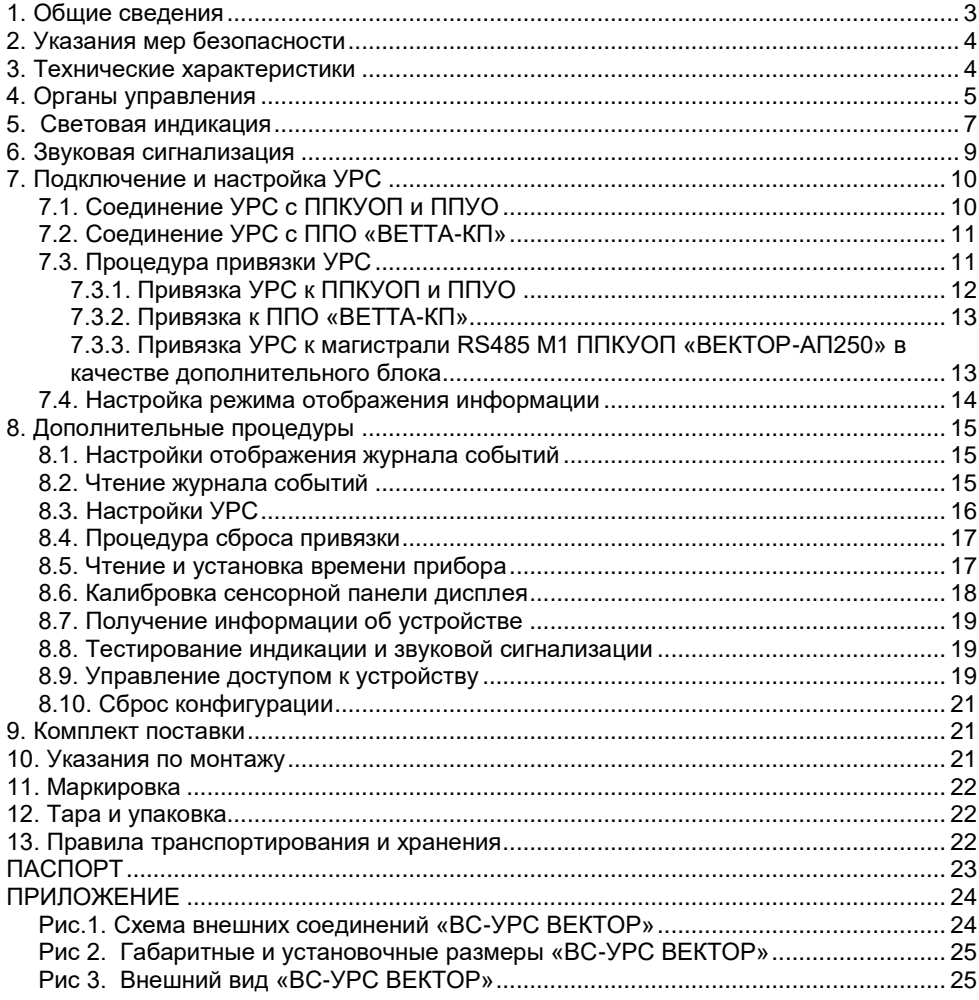

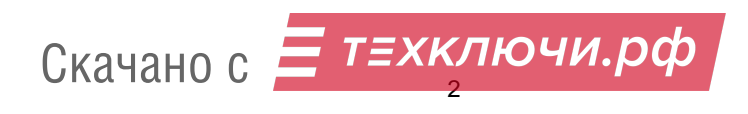

### **1. Общие сведения**

#### **1.1. Назначение**

Устройство регистрации событий (УРС) «ВС-УРС ВЕКТОР» предназначено для отображения на графическом дисплее информации о текущих и архивных событиях в виде текста и символов. Устройство выполняет функции средства отображения текстовой и символьной информации. Устройство соответствует требованиям технического регламента ЕАЭС ТРЕАЭС 043/2017, имеет сертификаты соответствия № ЕАЭС RU C-RU.ЧС13.В.00117/21 и № ЕАЭС RU C-RU.ЧС13.В.00603/22.

УРС «ВС-УРС ВЕКТОР» работает совместно:

1) с приборами приёмно-контрольными и управления охранно-пожарными адресными (ППКУОП): «ВС-ПК ВЕКТОР-116», «ВС-ПК ВЕКТОР-120» «ВС-ПК ВЕКТОР-С», «ВС-ВЕКТОР-АП220», «ВС-ВЕКТОР-АП250», «ВС-ВЕКТОР-АР120»;

2) с прибором пожарным управления оповещением адресным радиоканальным (ППУО) «ВС-ВЕКТОР-ОПОВЕЩЕНИЕ»;

3) с прибором пультовым оконечным (ППО) «ВЕТТА-КП» системы передачи извещений (СПИ) «ВЕТТА-2020».

#### **1.2. Структурная схема УРС**

Структурная схема ППКУОП и ППУО, работающих в автономном режиме (вне СПИ «ВЕТТА-2020») и ППО «ВЕТТА-КП» СПИ «ВЕТТА-2020», содержащие в своём составе УРС, представлены на Рис. 1.

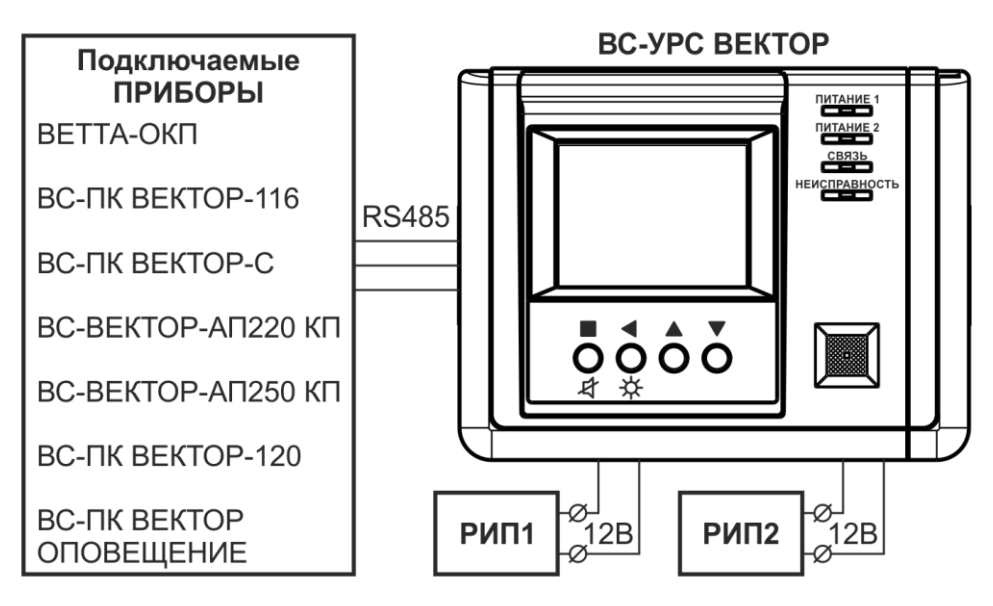

Рис. 1. Структурная схема УРС

Скачано с  $\mathbf{F}^{\mathsf{T} \mathsf{E} \mathsf{X} \mathsf{K}}$ 

Указанные выше приборы соединяются с УРС посредством трёхпроводной линии связи, передача информации в которой осуществляется согласно стандарту RS485.

Приборы передают по линии связи информацию о состоянии ППКУОП, ППУО или ППО, а УРС принимает её, обрабатывает и отображает на дисплее.

#### **1.3. Основные характеристики УРС**

Основным индикатором информации УРС, отображающим состояние ППКУОП, ППУО или ППО, является цветной графический 3,5'' TFT-дисплей с разрешением 320х240 точек.

Дополнительно УРС имеет четыре единичных светодиодных индикатора: «ПИТАНИЕ 1», «ПИТАНИЕ 2», «СВЯЗЬ» и «НЕИСПРАВНОСТЬ», отображающие информацию о состоянии самого устройства. Внешний вид лицевой стороны УРС показан на Рис. 3 Приложения.

Управление устройством выполняется с помощью резистивной сенсорной панели дисплея и/или четырёх кнопок. УРС имеет встроенный динамик и может выполнять звуковую сигнализацию при приёме новых сообщений и сигнализировать об изменении своего текущего состояния.

Питание УРС от внешних резервированных источников питания (РИП) с номинальным напряжением 12 В выполняется по двум независимым входам (клеммы ИП1 и ИП2). Также имеется вход (клемма НСП) внешнего сигнала «Неисправность питания» РИП.

УРС содержит электронное реле и клеммы вывода сигнала «Неисправность», активация (размыкание контактов) которого выполняется при нарушении связи устройства с прибором или при наличии других неисправностей УРС, препятствующих выполнению функции отображения информации о состоянии ППКУОП, ППУО или ППО.

#### **2. Указания мер безопасности**

2.1. При эксплуатации УРС «ВС-УРС ВЕКТОР» защита человека от поражения электрическим током обеспечивается низким питающим напряжением 12 В.

2.2. При подключении и использовании источников питания и других устройств, связанных с УРС, следуйте указаниям мер безопасности данных устройств.

#### **3. Технические характеристики**

3.1. Технические характеристики УРС «ВС-УРС ВЕКТОР» приведены в таблице 1.

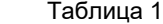

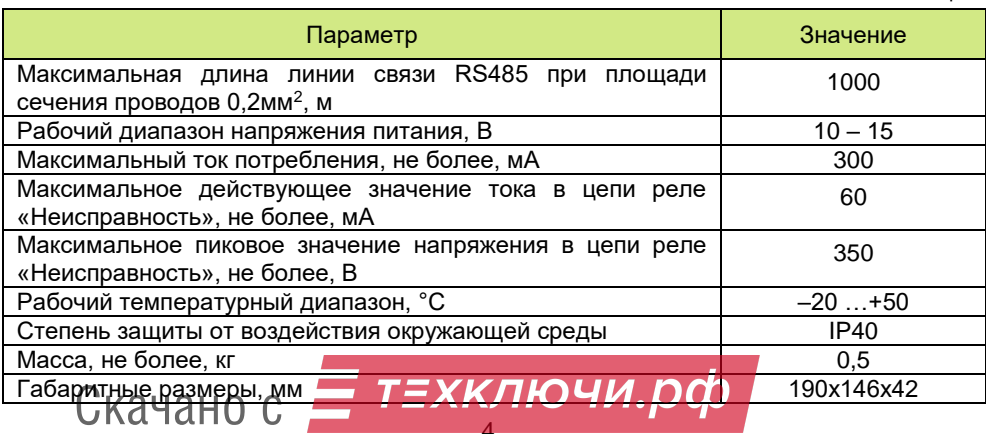

4

3.2. Параметры внешнего сигнала «Неисправность питания» РИП приведены в таблице 2.

Таблица 2

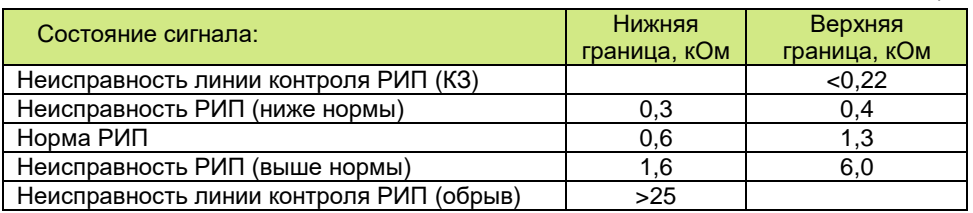

#### **4. Органы управления**

4.1. Органы управления устройства состоят из резистивной сенсорной панели дисплея и четырёх кнопок:  $\blacksquare$ /4 – ввод/звук, ◀ / $\breve{\nabla}$  – возврат/подсветка, ▲ – вверх, ▼ – вниз.

4.2. Управление режимами отображения информации о состоянии ППКУОП, ППУО или ППО выполняется органами управления при отображении на дисплее основного окна (Рис. 2).

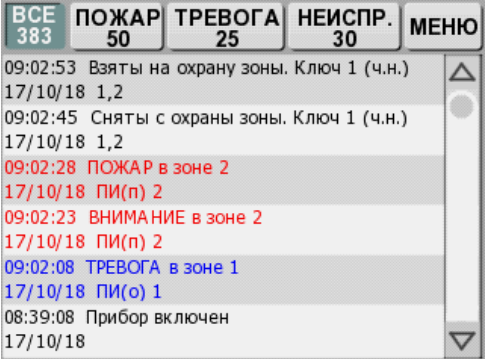

Рис. 2. Основное окно отображения состояние ППКУОП, ППУО или ППО

4.3. В основном окне доступны следующие команды управления, выполняемые с помощью сенсорной панели дисплея:

1) управление отображаемой областью журнала событий с помощью линейки прокрутки:

- однократное нажатие кнопок вверх/вниз вызывает смещение на одну запись;

- двукратное нажатие кнопок вверх/вниз вызывает переход в начало/в конец журнала;

- удержание в нажатом состоянии кнопок вверх/вниз вызывает периодическое смещение записей в соответствующем направлении;

- перемещение движка вызывает соответствующее перемещение отображаемой области журнала событий;

2) управление отображением актуальных пожарных состояний ППКУОП и ППУО (подробнее см. п.5.2):

- однократное нажатие на верхнюю запись свёрнутого списка разворачивает список;

- т≡хключи.рф Скачано с5

- двукратное нажатие на верхнюю запись развёрнутого списка сворачивает список;

3) управление отображаемой областью журнала событий с помощью жестов:

- нажатие на запись журнала с последующим её перемещением вверх/вниз;

- резкое движение вверх/вниз вызывает прокрутку отображаемой области;

- движение вниз с последующим резким движением вверх вызывает переход к началу журнала;

- движение вверх с последующим резким движением вниз вызывает переход в конец журнала;

4) фильтрация отображаемых записей по типам (наложение/снятие фильтра) выполняется с помощью однократного нажатия на кнопки «ВСЕ», «ПОЖАР», «ТРЕВОГА» и «НЕИСПР.»;

5) переход в меню выполняется по однократному нажатию на кнопку «МЕНЮ».

4.4. В основном окне доступны следующие команды управления, выполняемые с помощью аппаратных кнопок:

1) управление отображаемой областью журнала событий:

- однократное нажатие кнопок  $\blacktriangle/\blacktriangledown$  вызывает смещение на одну запись вверх и вниз соответственно;

- удержание в нажатом состоянии кнопок  $\blacktriangle/\blacktriangledown$  вызывает периодическое смещение записей в соответствующем направлении;

2) активация режима задания фильтрации событий выполняется нажатием и

удержанием кнопки  $\blacksquare$  с последующим однократным нажатием кнопки  $\blacktriangle$ , после чего для наложения/снятия фильтра используется однократное нажатие кнопок в следующем соотношении:

- «ВСЕ» кнопка $\blacksquare$ :
- $-$  «ПОЖАР» кнопка $\blacktriangleleft$ :
- $-$  «ТРЕВОГА» кнопка  $\blacktriangle$ :
- «НЕИСПР.» кнопка  $\blacktriangledown$ :

3) выход из режима задания фильтрации событий выполняется нажатием и удержанием кнопки  $\blacktriangleleft$  с последующим однократным нажатием кнопки  $\blacktriangledown$ :

4) отключение текущей звуковой сигнализации выполняется двукратным нажатием кнопки $\mathcal{A}$ :

5) отключение подсветки экрана выполняется двукратным нажатием кнопки  $\ddot{x}$ , а последующее любое действие аппаратными кнопками или сенсорной панелью восстанавливает подсветку экрана;

6) активация блокировки выполняется удержанием кнопки  $\blacktriangleleft$   $\hat{P}$  в течение 10 с (подробнее см. п.8.9).

4.5. Настройка режимов работы УРС выполняется органами управления через графическое меню (Рис. 3).

4.6. В окнах графического меню доступны следующие команды управления, выполняемые с помощью сенсорной панели дисплея:

1) однократное нажатие на кнопки подменю (например, «ПРИБОР», Рис. 3) вызывает вход в данное подменю;

2) однократное нажатие кнопки «ВЫХОД» вызывает переход на один уровень меню

6 вверх, а двукратное – выход из меню;<br>Сирцацо с ПЕХКЛЮЧИ. pc Скачано с

3) однократное нажатие кнопок команд (например, «Привязать», Рис. 8) активирует выполнение данных операций;

4) однократные нажатия на конфигурируемый параметр (например, «ЖУРНАЛ→Автопрокрутка», Рис. 9), вызывают циклическое изменение значения этого параметра.

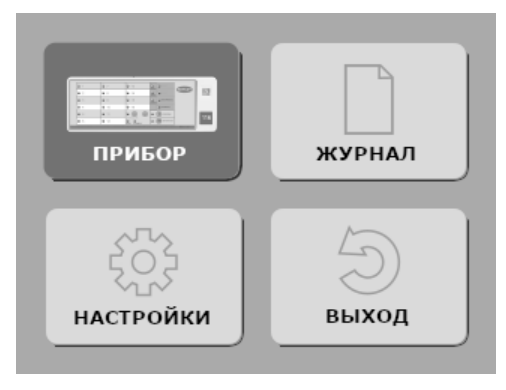

Рис. 3. Окно главного меню

4.7. В окнах графического меню доступны следующие команды управления, выполняемые с помощью аппаратных кнопок:

1) выбор активного элемента меню выполняется кнопками  $\blacktriangle$  и  $\blacktriangledown$ ; активный элемент меню выделяется цветом или маркером (например, на Рис. 3 активным элементом является кнопка входа в подменю «ПРИБОР»);

2) активация выбранного элемента меню выполняется кнопкой

3) однократное нажатие кнопки вызывает переход на один уровень меню вверх.

#### **5. Световая индикация**

5.1. Информация о состоянии ППКУОП, ППУО или ППО отображается на дисплее в текстовом и/или символьном виде с учётом:

1) записи об онлайн-событиях полученных во время совместной работы приборов с УРС (в отличие от событий полученных из журнала приборов) помечаются знаком «звёздочка» (Рис. 4);

2) если список группы зон охраны, связанных с событием, не укладывается в одну строчку, то он разбивается на несколько строк отображаемых периодически и помечаемых мигающим многоточием;

#### **BCE NOWAP TPEBOLAL НЕИСПР MFHK**  $\overline{102}$  $\overline{2}$  $11$ 14:26:39 Сняты зоны Ключ 1 03/06/19 1-4.6-8.10-12.14-16.18-20.22-24. 14:26:26 ТРЕВОГА в зоне 1 03/06/19 ПИ(о) 1 14:24:23 Взяты зоны Ключ 1 03/06/19 1-4.6-8.10-12.14-16.18-20.22-24 ... 14:23:38 Сняты зоны Ключ 1 03/06/19 1-4,6-8,10-12,14-16,18-20,22-24 14:23:28 ПОЖАР в зоне 2 03/06/19 NM(n) 2 14:23:24 ВНИМАНИЕ в зоне 2 03/06/19 ПИ(п) 2  $\overline{ }$

#### метка многострочного списка зон

Рис. 4. Особенности отображения информации событий ППКУОП, ППУО и ППО

7 3) при работе УРС в составе «ВЕТТА-КП» в первую строку расшифровки события добавляется адрес в общем формате **[A/7], де** *X***/7** с **де форм**ый адрес устройства

#### метки онлайн-событий

источника события, а *y* – системный адрес прибора объектового оконечного (ПОО) через который устройство подключено к СПИ «ВЕТТА-2020»; отсутствие указания адреса означает, что событие относится к основной контрольной панели «ВЕТТА-ОКП» (адрес 0).

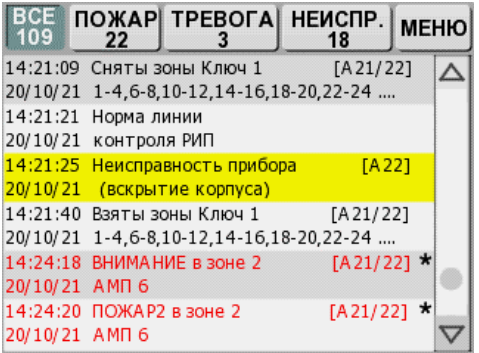

Рис. 5. Отображение адреса при работе УРС с ППО «ВЕТТА-КП»

5.2. Информация об актуальных пожарных состояниях («Пуск», «Пожар», «Пожар2») ППКУОП и ППУО, действительных на момент отображения соответствующих записей на экране УРС, выполняется следующим образом:

1) при наличии актуальных пожарных состояний, их количество отображается на кнопке-фильтре «ПОЖАР» в формате «**X/Y**», где **X** – количество актуальных пожарных состояний, а **Y** – общее количество записей о пожаре поступивших в УРС (Рис. 6);

2) все записи об актуальных пожарных состояниях выделяются красным фоном;

3) по умолчанию, список актуальных пожарных состояниях отображается на дисплее в свёрнутом виде — демонстрируется самая приоритетная запись;

4) при однократном нажатии на верхнюю запись список разворачивается и отображается с сортировкой записей сверху-вниз согласно приоритету: от старых «Пусков» к новым «Пожарам»;

5) список сворачивается автоматически при отсутствии действий органов управления в течение 30 с или двойным нажатием на верхнюю запись списка.

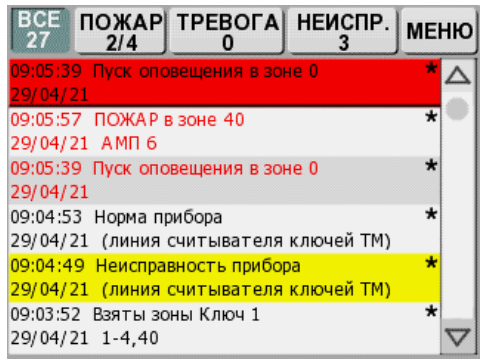

8 Рис.6. Отображени<mark>е актуальных дожарных состояний ЛПК</mark>УОП и ППУО

5.3. УРС имеет четыре единичных светодиодных индикатора «ПИТАНИЕ 1», «ПИТАНИЕ 2», «СВЯЗЬ» и «НЕИСПРАВНОСТЬ», отображающие состояние работы устройства.

5.4. Способы индикации единичных индикаторов, с понижением приоритета отдельно для каждого индикатора, представлены в таблице 3.

Таблица 3

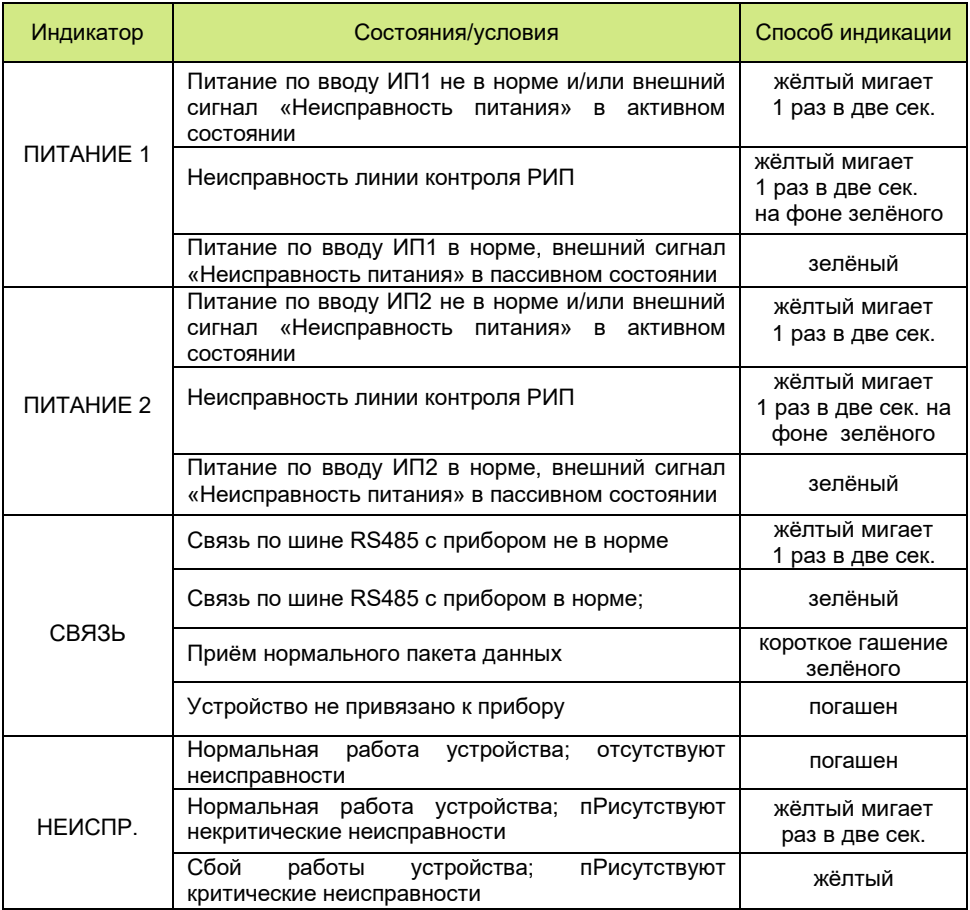

#### **6. Звуковая сигнализация**

6.1. УРС выполняет звуковую сигнализацию при получении новых онлайн-событий прибора согласно настройкам, заданным в конфигурационном меню «ЗВУК» (МЕНЮ→НАСТРОЙКИ→ЗВУК, Рис. 7).

6.2. Включение и задание длительности звуковой сигнализации (5 с, 20 с, 1 мин. или 5 мин.) выполняется независимо по четырём группам событий.

6.3. Включение и задание длительности звуковой сигнализации собственного состояния УРС (например, неисправности) осуществляется через конфигурационный параметр «Устройство→Состояние».

6.4. Включение/выключение озвучивания управляющих действий УРС,<br>СКАЧАНО С

выполняемых посредством сенсорной панели или аппаратных кнопок, осуществляется конфигурационным параметром «Устройство→Управление» в меню «ЗВУК».

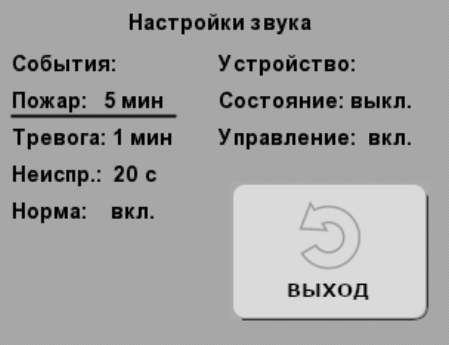

Рис. 7. Окно меню «ЗВУК»

# **7. Подключение и настройка УРС**

Для включения УРС в состав ППКУОП, ППУО или ППО «ВЕТТА-КП» согласно структурным схемам Рис.1, требуется последовательно выполнить следующие этапы:

1) соединить УРС с прибором;

2) провести процедуру привязки;

3) настроить режим отображения информации.

# **7.1. Соединение УРС с ППКУОП и ППУО**

Для соединения УРС с прибором «ВЕКТОР-116», «ВЕКТОР-С», «ВЕКТОР-АП220/250», «ВЕКТОР-АР120» или «ВЕКТОР-ОПОВЕЩЕНИЕ» выполните следующую последовательность действий:

**1)** откройте корпус УРС и снимите крышку прибора;

**2)** вскройте на задних крышках корпусов устройств монтажные отверстия и заведите в них кабель линии связи;

**3)** согласно схеме соединений Рис. 1 Приложения, соедините линией связи клеммы «485А», «485В» и « $\perp$ » УРС с клеммами «МА», «МВ» и «ОБЩ.» прибора «ВЕКТОР-116», с клеммами «МА», «МB» и «0» прибора «ВЕКТОР-С/-120/-ОПОВЕЩЕНИЕ» или с клеммами «МА2», «МВ2», и «┴» прибора «ВЕКТОР-АП220/250» соответственно;

**4)** другим вариантом соединения УРС в качестве дополнительного блока прибора «ВЕКТОР-АП250» является соединение линией связи клемм «485A», «485B» и «┴» УРС с клеммами «МА1», «МВ1», и «┴» прибора «ВЕКТОР-АП250» соответственно;

**5)** соедините УРС с источниками питания, для чего:

- согласно схеме соединений, Рис. 1 Приложения, подсоедините оба ввода питания и внешний сигнал неисправности источника питания;

- если используемые источники питания не содержат внешнего сигнала неисправности, то между клеммами «НСП» и «┴» УРС установите резистор 1,0 кОм из комплекта поставки;

**6)** подключение питания приборов выполняйте согласно соответствующему руководству;

10 **7)** закройте корпус УРС и установите крышку прибора.<br>СКАЧАНО С

# **7.2. Соединение УРС с ППО «ВЕТТА-КП»**

Для соединения УРС с ППО «ВЕТТА-КП» выполните следующую последовательность действий:

**1)** откройте корпус УРС и снимите крышку клеммного разъёма панели «ВЕТТА-ОКП»;

**2)** вскройте на задней крышке корпуса УРС монтажные отверстия; заведите кабель линии связи в монтажные отверстия задней крышки УРС и крышки клеммного разъёма панели «ВЕТТА-ОКП»;

**3)** согласно схеме соединений, Рис. 1 Приложения, соедините линией связи клеммы «485А», «485В» и « $\perp$ » УРС с клеммами «МЗА», «МЗВ» и « $\perp$ » «ВЕТТА-ОКП», соответственно;

**4)** соедините УРС с источниками питания согласно п.7.1.4;

**5)** подключение питания «ВЕТТА-ОКП» выполняйте согласно соответствующему руководству;

**6)** закройте корпус УРС.

#### **7.3. Процедура привязки УРС**

После выполнения соединения УРС и прибора выполните привязку УРС к прибору. При работе с приборами, УРС выполняет функции ведущего или ведомого устройства в зависимости от вида прибора.

В таблице 4 приведены значения параметра «Ведомый», которые нужно установить в УРС при привязке к разным приборам. Значение параметра устанавливается в меню УРС «ПРИВЯЗКА» (МЕНЮ→ПРИБОР→ПРИВЯЗКА, Рис. 8).

Ведущее устройство | Ведомое устройство | Значение параметра «Ведомый» УРС Пункт «ВС-УРС ВЕКТОР» «ВС-ПК ВЕКТОР-116», «ВС-ПК ВЕКТОР-С», «ВС-ВЕКТОР-АП220» «ВС-ВЕКТОР-АП250»\* «ВС-ВЕКТОР-АР120» «ВС-ВЕКТОР-ОПОВЕЩЕНИЕ» «НЕТ» 7.3.1 «ВЕТТА-КП» «ВС-УРС ВЕКТОР» «ДА» 7.3.2 «ВС-ВЕКТОР-АП250»\*\* | «ВС-УРС ВЕКТОР» | «ДА» | 7.3.3

\* УРС подключен к магистрали RS485 М2.

\*\* УРС подключен к магистрали RS485 М1.

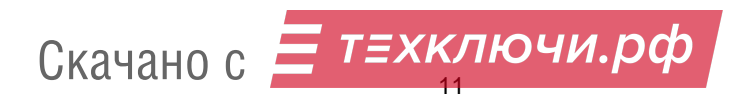

Таблица 4

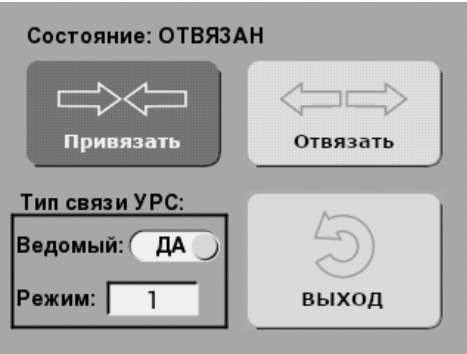

Рис. 8. Окно меню «ПРИВЯЗКА»

# **7.3.1. Привязка УРС к ППКУОП и ППУО**

Для привязки УРС к ППКУОП и ППУО выполните следующую последовательность действий:

**1)** подайте питание на УРС и прибор;

**2)** переведите прибор в режим привязки:

– «ВЕКТОР-116»: нажатием и удержанием кнопки «ЗВУК/ТЕСТ», в течение порядка 6 с, до момента постоянного включения всех индикаторов прибора красным цветом;

– «ВЕКТОР-С»: нажатием и удержанием кнопки «ЗВУК/ТЕСТ», в течение порядка 10 с, до момента постоянного включения всех индикаторов прибора красным цветом;

– «ВЕКТОР-АР120/-ОПОВЕЩЕНИЕ»: нажатием и удержанием кнопки «ЗВУК ОТКЛ./ТЕСТ», в течение порядка 10 с, до момента постоянного включения всех индикаторов прибора красным цветом;

- «ВЕКТОР-АП220/250»: включением переключателя «СРВ» в состояние «ON» с последующим нажатием и удержанием кнопки «Связь» до звукового сигнала;

**3)** используя сенсорную панель дисплея или аппаратные кнопки управления УРС, перейдите в меню привязки (МЕНЮ→ПРИБОР→ПРИВЯЗКА, Рис. 8), сбросьте опцию «Ведомый» в состояние «НЕТ» и активируйте кнопку меню «Привязать»;

**4)** в случае успешной привязки:

– УРС выполняет звуковую сигнализацию и индикацию (на экране) успешного завершения операции;

– индикаторы приборов «ВЕКТОР-116», «ВЕКТОР-С», «ВЕКТОР-АР120» и «ВЕКТОР-ОПОВЕЩЕНИЕ» автоматически переходят в режим отображения текущего состояния охраны;

– прибор «ВЕКТОР-АП220/250» выполняет звуковую сигнализацию успеха операции привязки (переведите переключатель «СРВ» в исходное состояние для возврата в рабочий режим);

**5)** в случае безуспешной привязки:

– УРС выполняет звуковую сигнализацию и индикацию (на экране) ошибки выполнения операции;

– прибор остаётся в режиме привязки с сохранением соответствующей индикации;

– в данном случае необходимо убедиться в том, что прибор действительно находится в режиме привязки, проверить соединение прибора с УРС и правильность подключения питания к устройствам, и затем повторить процедуру привязки.

12

ЕХКЛЮЧИ.DO Скачано с

# **7.3.2. Привязка к ППО «ВЕТТА-КП»**

Для привязки УРС к ППО «ВЕТТА-КП» выполните следующую последовательность действий:

**1)** подайте питание на УРС и панель «ВЕТТА-ОКП»;

**2)** используя сенсорную панель дисплея или аппаратные кнопки управления УРС, перейдите в меню привязки (МЕНЮ→ПРИБОР→ПРИВЯЗКА, Рис. 8), установите опцию «Ведомый» в состояние «ДА»;

**3)** установите режим связи согласно условиям соединения УРС с ОКП:

- «Режим 0» соединение УРС с ОКП выполняется по проводному каналу связи, при этом онлайн события доставляются максимально быстро;
- «Режим 1» соединение УРС с ОКП выполняется по радиоканалу связи, при этом онлайн события доставляются максимально надёжно;

#### *Внимание! Использование «Режима 0» при соединении УРС с ОКП посредством радиоканала не рекомендуется, так как в данных условиях с большой вероятностью возможны потери онлайн событий. В обоих режимах события из журнала прибора доставляются без потерь.*

**4)** введите УРС в режим привязки нажатием кнопки меню «Привязать»; при этом на экране отобразится состояние «Привязка к ведущему»;

**5)** введите панель «ВЕТТА-ОКП» в режим привязки переводом переключателя «ПРИВЯЗКА» (под крышкой клеммного разъёма) в положение «ON», а затем выберете незанятый адрес для привязки УРС из диапазона 44-50, перемещая указатель адреса (подсвечивается синим цветом) кнопками «ТЕСТ» и «ЗВУК» для ВЕТТА-ОКП v1.17, или «ЗВУК ОТКЛ./ТЕСТ» и «ДОСТУП» для ВЕТТА-ОКП v1.19 (подробное описание смотрите в руководстве по эксплуатации СПИ «ВЕТТА-2020»);

**6)** активируйте привязку нажатием кнопки «СВЯЗЬ» панели; в случае успешной привязки:

– УРС выполняет звуковую сигнализацию и индикацию (на экране) успешного завершения операции;

– индикатор адреса привязки «ВЕТТА-ОКП» зажигается в фоне зелёным цветом; **7)** в случае безуспешной привязки:

– УРС выполняет звуковую сигнализацию и индикацию (на экране) ошибки выполнения операции;

– «ВЕТТА-ОКП» выполняет звуковую сигнализацию ошибки выполнения операции и остаётся в режиме привязки с сохранением соответствующей индикации;

– в данном случае необходимо убедиться в том, что и УРС и «ВЕТТА-ОКП» действительно находятся в режиме привязки, проверить соединение УРС с панелью и правильность подключения питания к устройствам, и затем повторить процедуру привязки.

# **7.3.3. Привязка УРС к магистрали RS485 М1 ППКУОП «ВЕКТОР-АП250» в качестве дополнительного блока**

Для привязки УРС к ППКУОП «ВЕКТОР-АП250» в качестве дополнительного блока выполните следующую последовательность действий:

**1)** подайте питание на УРС и прибор «ВЕКТОР-АП250»;

**2)** используя сенсорную панель дисплея или аппаратные кнопки управления УРС, перейдите в меню привязки (МЕНЮ→ПРИБОР→ПРИВЯЗКА, Рис. 8), установите опцию «Ведомый» в состояние «ДА»; установите режим связи «Режим 1»;

- т≘хключи.рф Скачано с13

**3)** введите УРС в режим привязки нажатием кнопки меню «Привязать»; при этом на экране отобразится состояние «Привязка к ведущему»;

**4)** введите прибор «ВЕКТОР-АП250» в режим привязки дополнительных блоков:

– переводом переключателя «СЕРВИС» в положение «ON»,

– перемещением курсора (мигающий синий) на индикатор зоны 3 кнопками «ЗВУК ОТКЛ.» и «БЛОКИРОВКА» с последующим

– нажатием кнопки «ПУСК»;

**5)** выберете незанятый адрес дополнительного блока для привязки УРС из диапазона 44-50, перемещая указатель адреса (подсвечивается синим цветом) кнопками «ЗВУК ОТКЛ.» и «БЛОКИРОВКА»

**6)** активируйте привязку нажатием кнопки «ПУСК» прибора; в случае успешной привязки:

– УРС выполняет звуковую сигнализацию и индикацию (на экране) успешного завершения операции;

– «ВЕКТОР-АП250» выполняет звуковую сигнализацию успешного завершения операции;

**7)** в случае безуспешной привязки:

– УРС выполняет звуковую сигнализацию и индикацию (на экране) ошибки выполнения операции;

– «ВЕКТОР-АП250» выполняет звуковую сигнализацию ошибки выполнения операции и остаётся в режиме привязки с сохранением соответствующей индикации;

– в данном случае необходимо убедиться в том, что и УРС и «ВЕКТОР-АП250» действительно находятся в режиме привязки, проверить соединение УРС с прибором и правильность подключения питания к устройствам, и затем повторить процедуру привязки.

#### **7.4. Настройка режима отображения информации**

Режим отображения информации о состоянии ППКУОП, ППУО или ППО определяется:

1) способом сортировки событий по времени: новые сверху или старые сверху (см. п.8.1.1);

2) наличием или отсутствием автопрокрутки при получении от прибора новых событий (см. п.8.1.2);

3) использованием фильтрации по типам событий (см. пп.4.3 и 4.4).

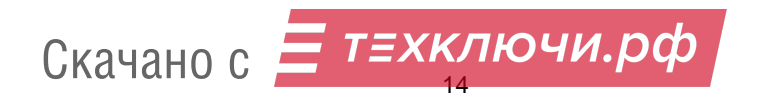

# **8. Дополнительные процедуры**

# **8.1. Настройки отображения журнала событий**

8.1.1. Для выбора способа сортировки событий по времени (новые сверху или старые сверху) выполните следующую последовательность действий:

**1)** подайте питание на УРС;

**2)** перейдите в меню «ЖУРНАЛ» (МЕНЮ→ЖУРНАЛ; Рис. 9);

**3)** установите требуемое значение конфигурационного параметра «Новые сверху».

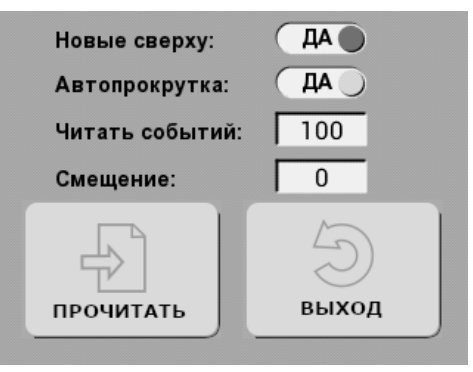

Рис. 9. Окно меню «ЖУРНАЛ»

8.1.2. Для включения/выключения автопрокрутки отображаемой области журнала, осуществляемой при получении новых событий ППКУОП, ППУО или ППО, выполните следующую последовательность действий:

**1)** подайте питание на УРС;

**2)** перейдите в меню «ЖУРНАЛ» (МЕНЮ→ЖУРНАЛ; Рис. 9);

**3)** установите требуемое значение конфигурационного параметра «Автопрокрутка».

#### **8.2. Чтение журнала событий**

8.2.1. После подключения УРС к прибору и выполнения процедуры привязки (раздел 7) чтение журнала событий выполняется автоматически, однако для принудительного чтения журнала может быть выполнена следующая последовательность действий:

**1)** подайте питание на УРС и прибор (УРС и прибор должны быть привязаны);

**2)** перейдите в меню «ЖУРНАЛ» (МЕНЮ→ЖУРНАЛ; Рис. 9);

**3)** однократно нажмите кнопку меню «ПРОЧИТАТЬ».

8.2.2. Для выбора количества записей, читаемых из журнала задайте значение параметра «Читать событий»:

**1)** на включенном УРС перейдите в меню «ЖУРНАЛ» (МЕНЮ→ЖУРНАЛ; Рис. 9);

**2)** активируйте поле параметра и после автоматического перехода в окно его ввода (Рис. 10), задайте его значение, используя виртуальную клавиатуру;

**3)** максимальное количество записей журнала, отображаемое УРС, составляет 1024.

Время вычитывания журнала ППО «ВЕТТА-КП» зависит от количества читаемых записей и количества привязанных к ППО устройств, и может составлять десятки

1ЮЧИ. ОФ Скачано с15

минут. Однако данная процедура выполняется в фоновом режиме и не блокирует другие функции УРС.

По умолчанию, после успешной привязки УРС к ППКУОП «ВЕКТОР-116/-С» значение параметра «Читать событий» составляет 1024, а при привязке к другим приборам – 100.

8.2.3. При работе УРС с ППО «ВЕТТА-КП», ППКУОП «ВЕКТОР-АП220/250» и «ВЕКТОР-АР120» и ППУО «ВЕКТОР-ОПОВЕЩЕНИЕ» размер журнала которых превышает 1024 записей, доступ к более старым событиям может быть выполнен с помощью задания параметра «Смещение» (Рис. 9), определяющего номер первой читаемой записи относительно самой новой:

**1)** на включенном УРС, при наличии связи с ППО «ВЕТТА-КП», ППКУОП или ППУО, перейдите в меню «ЖУРНАЛ» (МЕНЮ→ЖУРНАЛ);

**2)** активируйте поле параметра «Смещение» и после автоматического перехода в окно его ввода (аналогичное окну на Рис. 10), задайте значение, используя виртуальную клавиатуру;

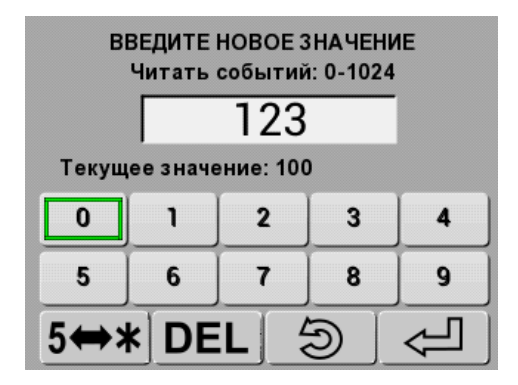

Рис. 10. Окно ввода параметра

**3)** значение параметра «Смещение» действует на первую операцию принудительного чтения журнала, выполняемую согласно п.8.2.1; при автоматическом считывании журнала всегда читаются самые новые события в количестве, заданном параметром «Читать событий» (п.8.2.2).

# **8.3. Настройки УРС**

8.3.1. При успешном завершении операций УРС может автоматически выполнять выход из меню и возврат в основное окно с отображением журнала событий. Для этого выполните следующую последовательность действий:

**1)** подайте питание на УРС;

**2)** перейдите в меню «НАСТРОЙКИ» (МЕНЮ→ НАСТРОЙКИ; Рис. 11);

**3)** установите конфигурационный параметр «Автовыход из меню» в значение «ДА».

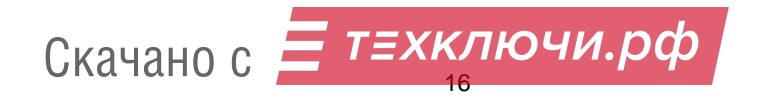

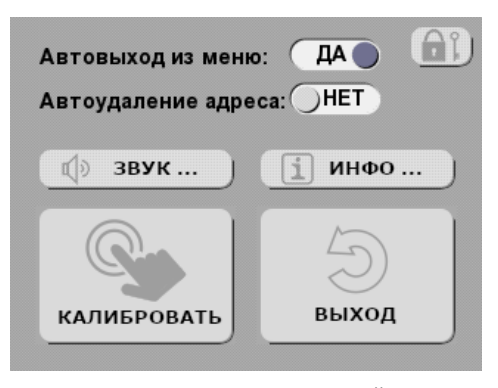

Рис. 11. Окно меню «НАСТРОЙКИ»

8.3.2. При проведении процедуры сброса привязки УРС (см. п.8.4), сброс привязки на стороне приборов «ВЕКТОР-116/-С/-АР120/-ОПОВЕЩЕНИЕ» выполняется автоматически, если установлен конфигурационный параметр «Автоудаление адреса»:

**1)** подайте питание на УРС;

**2)** перейдите в меню «НАСТРОЙКИ» (МЕНЮ→ НАСТРОЙКИ; Рис. 11);

**3)** установите конфигурационный параметр «Автоудаление адреса» в значение «ДА».

Если данный параметр установлен в значение «НЕТ», то сброс привязки на стороне приборов «ВЕКТОР-116/-С/-АР120/-ОПОВЕЩЕНИЕ» автоматически не осуществляется и для его выполнения необходимо применить процедуру согласно соответствующему руководству на приборы «ВЕКТОР-116/-С/-АР120/- ОПОВЕЩЕНИЕ».

Сброс привязки на стороне ППКУОП «ВЕКТОР-АП220/250» и ППО «ВЕТТА-КП» всегда проводится вручную и должен выполняется согласно соответствующему руководству.

#### **8.4. Процедура сброса привязки**

Для сброса привязки УРС к приборам «ВЕКТОР-Х» и «ВЕТТА-КП» выполните следующую последовательность действий:

**1)** подайте питание на УРС;

**2)** перейдите в меню привязки (МЕНЮ→ПРИБОР→ПРИВЯЗКА, Рис. 7) и активируйте кнопку меню «Отвязать»;

**3)** УРС сбрасывает параметры привязки и выполняет звуковую сигнализацию и индикацию (на экране) успешного завершения операции.

#### **8.5. Чтение и установка времени прибора**

Для чтения и установки времени прибора выполните следующую последовательность действий:

**1)** подайте питание на УРС и прибор (УРС и прибор должны быть привязаны);

**2)** перейдите в меню времени (МЕНЮ→ПРИБОР→ВРЕМЯ; Рис. 12);

**3)** для чтения текущего времени из прибора нажмите однократно кнопку меню «Прочитать»; при нормальном завершении операции время будет отображено на

17

экране, иначе будет выполнена звуковая сигнализация сбоя; Со

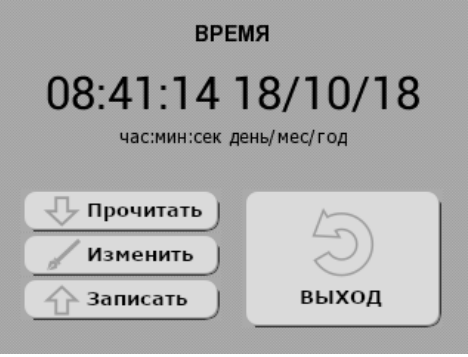

Рис. 12. Окно меню «ВРЕМЯ»

**4)** для коррекции прочитанного времени или задания нового перейдите в меню редактирования времени (МЕНЮ→ПРИБОР→ВРЕМЯ→Изменить, Рис. 13) и используя числовую виртуальную клавиатуру введите требуемое время;

**5)** кнопки «</>» используйте для смещения позиции редактируемого символа времени, который выделяется курсором « »; для выхода без сохранения изменений нажмите кнопку  $\odot$ , с сохранением – кнопку  $\leftarrow$ 

**6)** для записи отображаемого на экране времени в прибор нажмите кнопку «Записать» (Рис. 12).

Длительность выполнения операций чтения и записи текущего времени приборов ППКУОП и ППУО не превышает 0,3 с. Точность считывания времени ППО «ВЕТТА-КП» зависит от загруженности прибора и составляет ± 1 с.

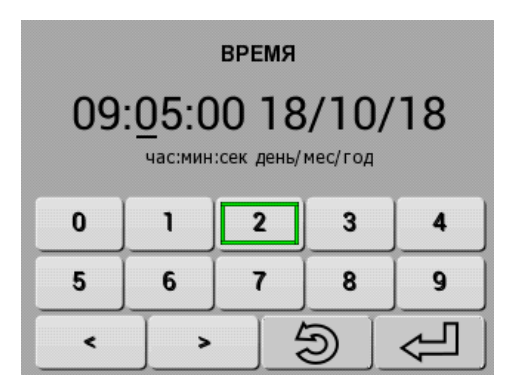

Рис. 13. Окно меню редактирования времени

# **8.6. Калибровка сенсорной панели дисплея**

Для калибровки сенсорной панели дисплея выполните следующую последовательность действий:

**1)** подайте питание на УРС;

**2)** перейдите в меню настроек (МЕНЮ→НАСТРОЙКИ, Рис. 11) и нажмите кнопку меню «КАЛИБРОВАТЬ»;

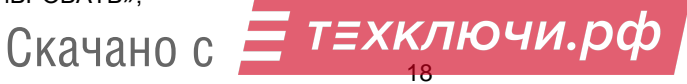

**3)** однократно нажимайте на центры последовательно появляющихся на экране трёх реперных знаков.

# **8.7. Получение информации об устройстве**

Для получения информации о версии программного обеспечения и кодах текущих неисправностей устройства выполните следующую последовательность действий:

**1)** подайте питание на УРС;

- **2)** перейдите в информационное меню (МЕНЮ→НАСТРОЙКИ→ИНФО; Рис. 14);
- **3)** расшифровка кодов неисправностей приведена в таблице Приложения.

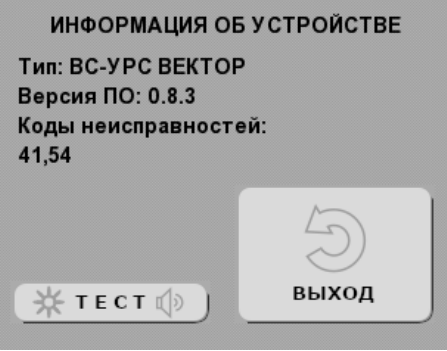

Рис. 14. Окно меню информации об устройстве

# **8.8. Тестирование индикации и звуковой сигнализации**

Для проверки работоспособности экрана дисплея, светодиодных индикаторов и звукового сигнализатора выполните следующую последовательность действий:

**1)** подайте питание на УРС;

**2)** перейдите в информационное меню (МЕНЮ→НАСТРОЙКИ→ИНФО; Рис. 14) и нажмите кнопку меню «ТЕСТ»;

**3)** в режиме тестирования выполняются отображение тестовой заставки дисплея (вертикальные цветные полосы), периодическая смена цветов светодиодных индикаторов (красный, зелёный, жёлтый) и тестовая звуковая сигнализация;

**4)** режим тестирования длится в течение 12 с или до момента нажатия любой аппаратной кнопки.

# **8.9. Управление доступом к устройству**

Для исключения неавторизированного доступа к функциям устройства, может быть активирован один из двух видов блокировки доступа к устройству: полная или к меню. Для первого варианта выполняется блокировка доступа к любой информации на экране дисплея кроме случаев получения новых событий с разрешённой звуковой сигнализацией. В данных случаях отображение основного информационного окна временно возобновляется. Второй вид блокировки накладывает ограничение только на доступ в меню. Снятие блокировки функций выполняется посредством ввода установленного пароля.

8.9.1. Для задания вида блокировки доступа выполните следующую последовательность действий:

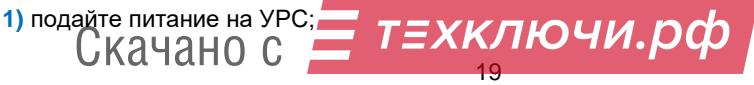

2) перейдите в меню настроек блокировки (МЕНЮ→НАСТРОЙКИ→ + 1) · Рис. 15)·

**3)** в зависимости от желаемого вида блокировки установите один из параметров «Блокировка→Полная» или «Блокировка→Меню» в значение «ДА» (функция блокировки становится доступной только после задания пароля!);

**4)** активируйте поле пароля и после автоматического перехода в окно его ввода (Рис. 16), задайте пароль, используя виртуальную клавиатуру; пароль может состоять из набора от одной до восьми цифр;

**5)** если установлена опция «Блокировка→Авто», то выбранный тип блокировки будут автоматически активироваться через 3 мин. после разблокировки и отсутствия активности органов управления устройством.

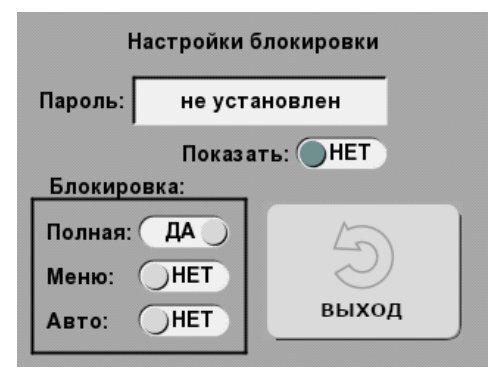

Рис. 15. Окно настроек блокировки

8.9.2. Для принудительной активации блокировки выполните следующую последовательность действий:

**1)** вид блокировки должен быть задан согласно п.8.9.1;

**2)** нажмите аппаратную кнопку  $\blacktriangleleft$   $\beta$  и удерживайте её в течение 10 с до звукового сигнала и/или отключения экрана (в случае полной блокировки);

**3)** разблокировку выполняйте согласно п.8.9.3.

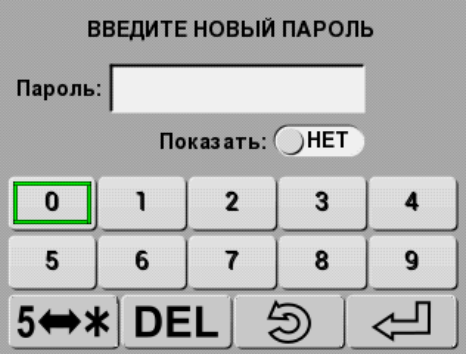

Рис. 16. Окно ввода пароля

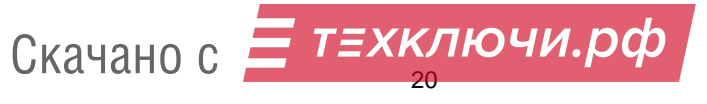

8.9.3. Для разблокировки доступа выполните следующую последовательность действий:

**1)** при активной блокировке меню и попытке входа в меню будет автоматически отображено окно ввода пароля аналогичное представленному на Рис. 16;

**2)** при активной полной блокировке любое действие органами управления устройством вызывает автоматическое отображение окна ввода пароля;

**3)** введите пароль и нажмите кнопку  $\leftarrow$  ; если введенный пароль совпадает с заданным (см. п.8.9.1), то блокировка снимается, иначе выдаётся звуковой сигнал ошибки операции;

**4)** для переключения режима отображения пароля открытый/скрытый используйте переключатель «Показать» или кнопку  $5 \leftrightarrow *$  виртуальной клавиатуры;

5) для очистки вводимого пароля используйте кнопку **DEL** (delete; удалить) виртуальной клавиатуры.

#### **8.10. Сброс конфигурации**

#### *Внимание! После выполнения данной процедуры все настройки, пароль блокировки, калибровочные параметры сенсорной панели дисплея и привязка к прибору будут сброшены!*

Для выполнения сброса конфигурации в исходное состояние выполните следующую последовательность действий:

**1)** снимите питание с УРС;

**2)** вскройте корпус устройства, нажмите четыре аппаратных кнопки и удерживайте их в нажатом состоянии;

**3)** подайте питание (все индикаторы вспыхивают красным цветом) и затем, за время не более 10 с, отпускайте кнопки в следующей последовательности:  $\blacktriangledown$ ,  $\blacktriangle$ ,  $\blacktriangle$ ,  $\blacktriangle$  и  $\blacksquare$  $\mathcal{A}$ 

#### **9. Комплект поставки**

Комплект поставки УРС «ВС-УРС ВЕКТОР» приведён в таблице 4.

Таблица 4

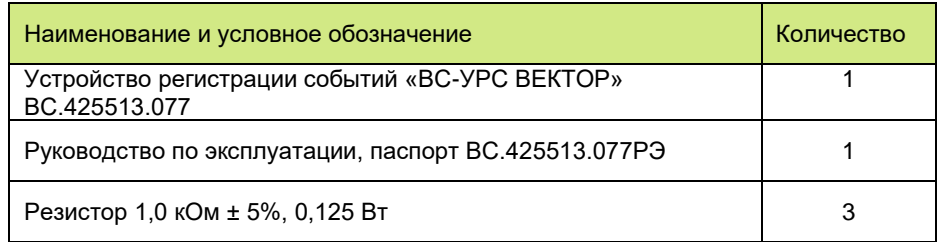

#### **10. Указания по монтажу**

10.1. Монтаж УРС «ВС-УРС ВЕКТОР», источников его электропитания, проводной линии связи должен производиться в соответствии с действующей нормативной технической документацией на монтаж, испытания и сдачу в эксплуатацию установок охранной и пожарной сигнализации.

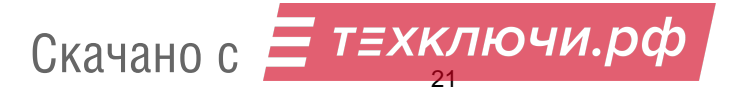

10.2. Корпус УРС рекомендуется устанавливаться в вертикальном положении и крепить шурупами к стене или другим конструкциям за основание. Установочные размеры приведены на чертеже Рис. 2 Приложения.

10.3. Для прокладки проводных линий связи используйте кабели, удовлетворяющие действующим требованиям пожарной безопасности. Площадь сечения проводов линий связи должна быть не менее 0,2 мм<sup>2</sup>. В условиях сложной помеховой обстановки используйте экранированный кабель, при этом экран кабеля должен быть заземлён только в одной точке.

10.4. Подключение «ВС-УРС ВЕКТОР» к прибору выполняете согласно схеме Рис.4 Приложения.

#### **11. Маркировка**

Каждый прибор имеет следующую маркировку:

- товарный знак предприятия-изготовителя;
- условное обозначение прибора;
- заводской номер;
- отметка ОТК (внутри корпуса прибора);
- дата изготовления;
- степень защиты оболочкой;
- знак обращения на рынке.

#### **12. Тара и упаковка**

Прибор поставляется в изготовленной из картона таре, предназначенной для предохранения от повреждений при транспортировании.

Для предохранения от воздействия повышенной влажности при транспортировании и хранении прибор поставляется упакованным в полиэтиленовый пакет.

В потребительскую тару укладывается комплект согласно разделу 9.

#### **13. Правила транспортирования и хранения**

Условия хранения прибора должны соответствовать условиям 1 по ГОСТ 15150-69. В помещениях для хранения приборов не должно быть пыли, паров кислот, щелочей, агрессивных газов и других вредных примесей, вызывающих коррозию.

Расстояние между отопительными устройствами и приборами должно быть не менее 0,5 м.

При складировании приборов в штабели разрешается укладывать не более пяти ящиков с приборами.

Транспортирование упакованных приборов может производиться любым видом транспорта в крытых транспортных средствах.

Условия транспортирования должны соответствовать условиям хранения 5 по ГОСТ 15150-69.

После транспортирования приборы перед включением должны быть выдержаны в нормальных условиях не менее 24 ч.

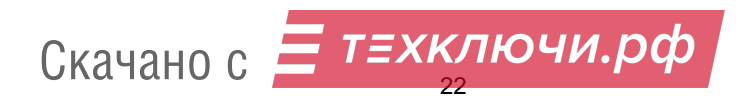

# **1. Свидетельство о приёмке**

Устройство регистрации событий «ВС-УРС ВЕКТОР», заводской номер

\_\_\_\_\_\_\_\_\_\_\_\_ соответствует конструкторской документации согласно ВС.425513.077 и ТУ 26.30.50-037-12690085-2019 с изм. 4, ТУ 26.30.50-046-12690085-2021 и признано годным к эксплуатации.

Заполняется при розничной продаже:

Дата выпуска \_\_\_\_\_\_\_\_\_\_\_\_\_

Дата продажи  $\blacksquare$ 

ОТК  $\Box$ 

Продавец \_\_\_\_\_\_\_\_\_\_\_\_\_\_\_\_\_

# **2. Гарантии производителя**

Изготовитель гарантирует соответствие прибора требованиям технических условий при соблюдении условий транспортирования, хранения, монтажа и эксплуатации.

Гарантийный срок составляет 5 лет с момента розничной продажи, при наличии отметки в паспорте, но не более 6 лет с момента выпуска прибора.

Срок службы прибора – 10 лет.

# **4. Контактная информация**

ООО НПО «Сибирский Арсенал» Россия, 630073, г. Новосибирск мкр. Горский, 8а телефон: +7(383) 240-85-40 e-mail: [info@arsenalnpo.ru](mailto:info@arsenalnpo.ru) сайт: [www.arsenal-npo.ru](http://www.arsenal-npo.ru/)

# **Техническая поддержка НПО «Сибирский Арсенал»**

Телефон: 8-800-250-53-33

E-mail: helpdesk@arsenalnpo.ru

Skype: arsenal\_support

WhatsApp: 8-913-208-12-90

# **Техническая поддержка НПП «ВЕРСЕТ»**

Телефон: 8-800-250-69-10 E-mail: support@verset.ru Skype: support.verset

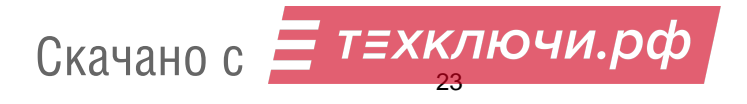

# **ПРИЛОЖЕНИЕ**

#### Аббревиатуры и обозначения

ИП1, ИП2 – первый и второй входы питания

НCП – вход внешнего сигнала «Неисправность питания»

ППКУОП – прибор приёмно-контрольный и управления охранно-пожарный

ППО – прибор пультовой оконечный

ОКП – основная контрольная панель

РИП – резервированный источник питания

СПИ – система передачи извещений

Скачано с

УРС – устройство регистрации событий

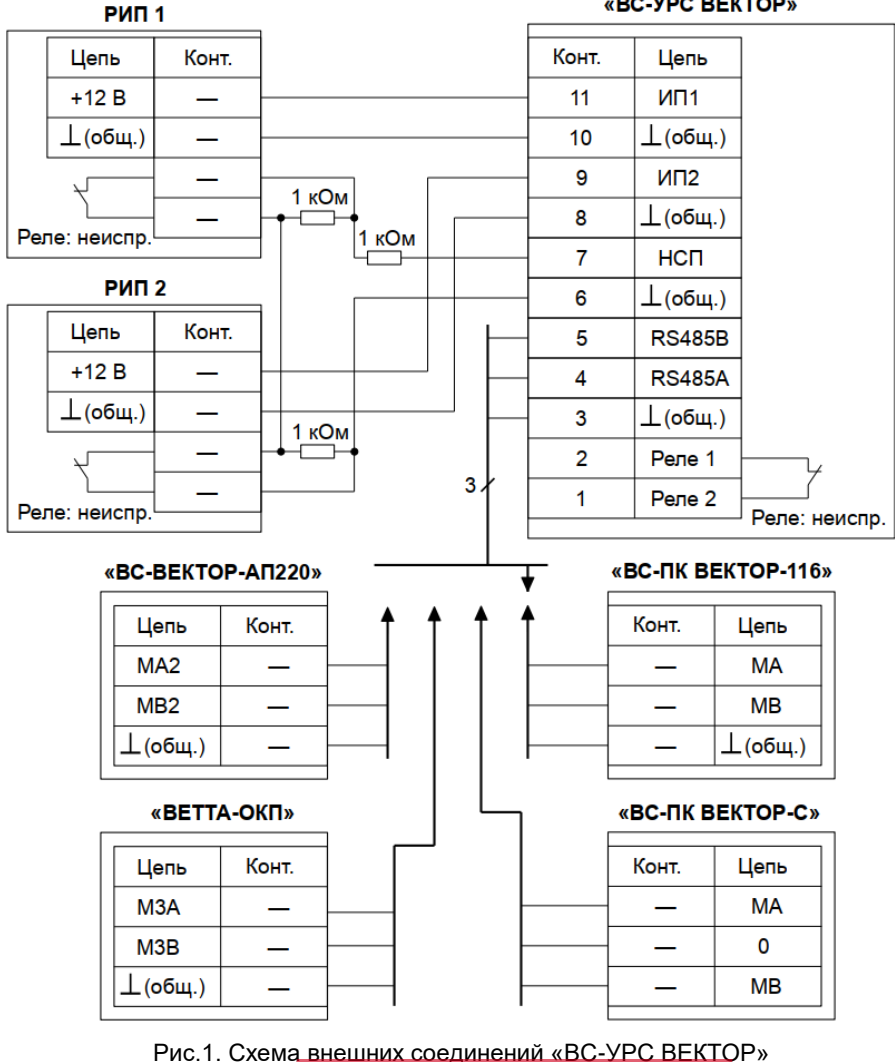

24

ТЕХКЛЮЧИ. РФ

«BC-YPC BEKTOP»

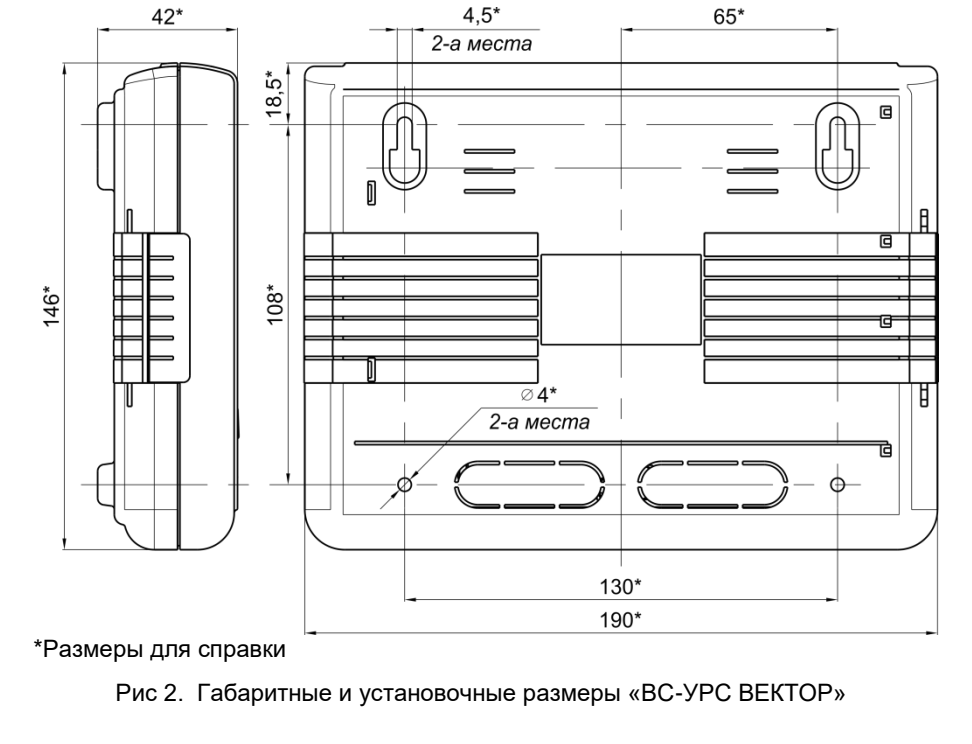

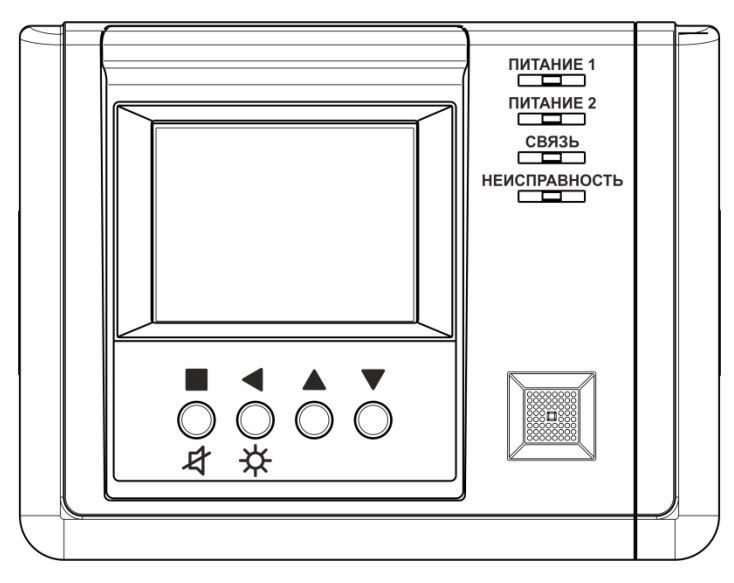

Рис 3. Внешний вид «ВС-УРС ВЕКТОР»

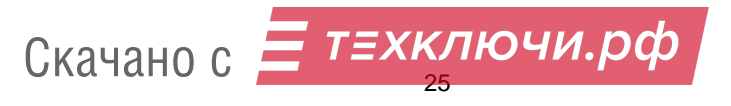

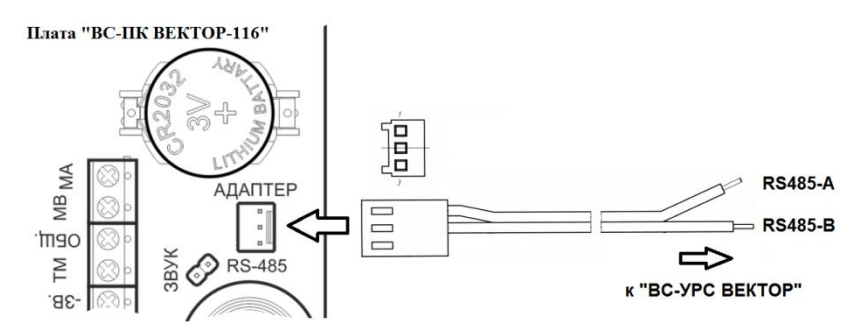

Рис 4. Схема оперативного временного подключения «ВС-ПК ВЕКТОР-116» к УРС

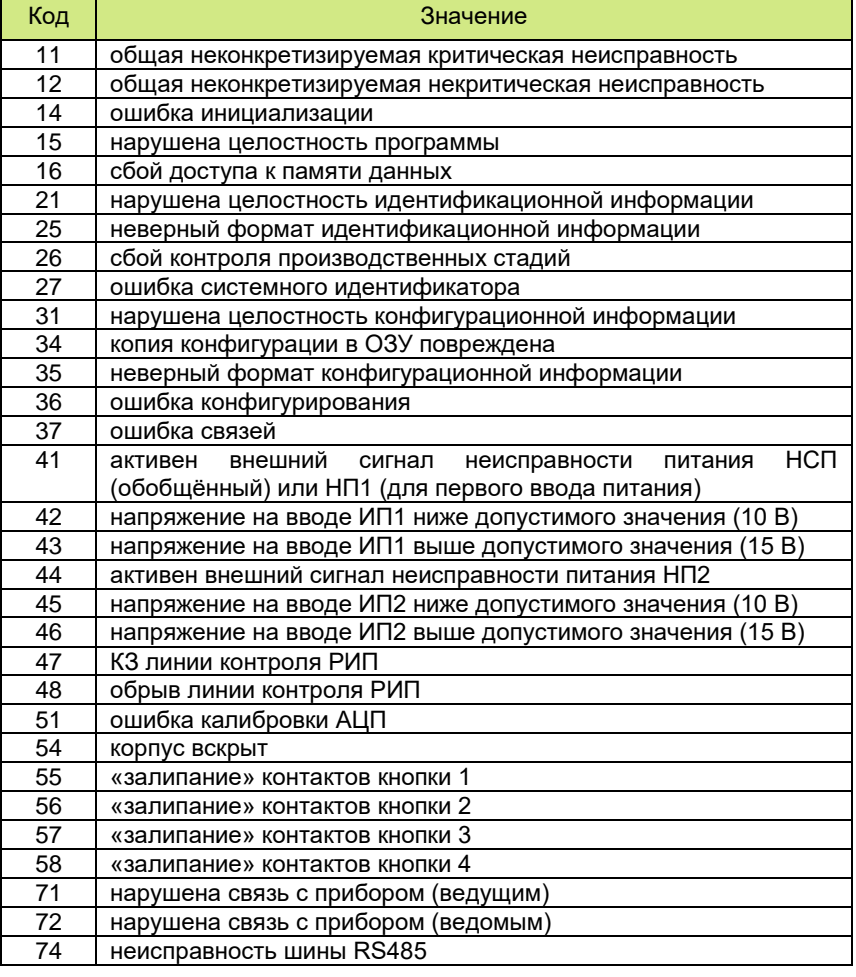

#### Расшифровка кодов неисправностей

÷,

# Скачано с  $\frac{1}{26}$  T=XKI

Для заметок

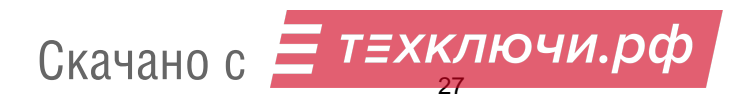

# **НПО «Сибирский Арсенал»**

630073 г.Новосибирск мкр. Горский, 8а тел.: +7(383) 240-85-40 e-mail: [info@arsenalnpo.ru](mailto:info@arsenalnpo.ru)

# **[www.arsenal-npo.ru](http://www.arsenal-npo.ru/)**

# **Техническая поддержка НПО «Сибирский Арсенал»**

Телефон: 8-800-250-53-33 E-mail: helpdesk@arsenalnpo.ru Skype: arsenal\_support WhatsApp: 8-913-208-12-90

**Техническая поддержка НПП «ВЕРСЕТ»**

Телефон: 8-800-250-69-10 E-mail: support@verset.ru Skype: support.verset

Скачано с

<mark>-</mark> т*=хключи.рф*